# **SECURITY & POLICING+**

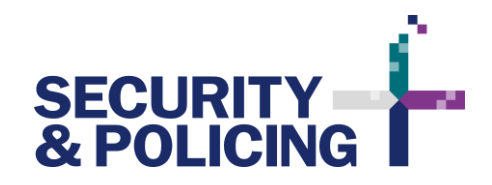

### A COMPLEMENTARY ONLINE PLATFORM

To complement the live event and enhance your visitor experience, Security and Policing+ will provide a secure platform for attendees to:

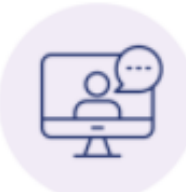

#### Watch on-demand content

Missed or can't attend a session? Watch back over an extensive programme of headline keynotes and industry-leading content from the Fusion Forum and Government Centre Stage.

#### **Connect and arrange meetings**

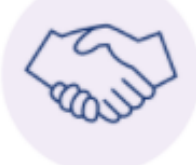

Find, connect and pre-arrange meetings in-person or virtually with other event attendees including matchmaking based on similar interests. Build those all important connections with key contacts and potential business partners pre, during and post event

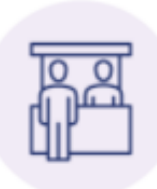

#### **Browse exhibitors**

View detailed online exhibitor listings and contact details from all Security & Policing exhibitors.

Everyone approved to attend Security & Policing also gets access to Security & Policing+.

To access Security & Policing+ you must activate your account via your approval email before logging in with your login details.

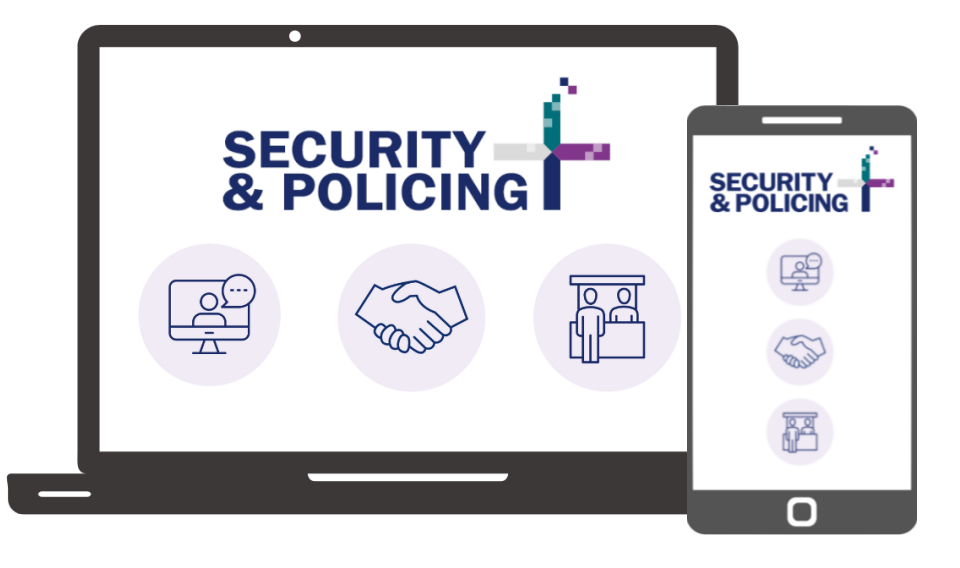

### **Opt-in to Networking on S&P+**

Please note when registering to attend Security & Policing you will have either opted-in or out of being visible on the S&P+ platform for networking purposes and sharing your contact details with fellow attendees.

## **HOW TO LOGIN**

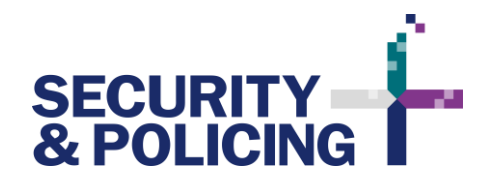

#### **Activate your account**

Once your visitor pass has been approved, you will receive an email with an **ACTIVATION LINK**. Click the link to setup your account with a unique password. Your login will be the email address you used when registering for the event.

#### **Login**

#### **Link: https://securityandpolicing.expoplatform.com**

You can access the Security & Policing+ link by following the direct link, or clicking the login link through visitor emails you will receive or via securityandpolicing.co.uk.

Once on the homepage, click **LOGIN** and enter the email address you registered with, along with the password you created when activating your account.

Once logged in you should be greeted with your **PROFILE DASHBOARD** where you can edit your profile and access the main features of the platform. This is also accessible by clicking on your profile picture in the top right.

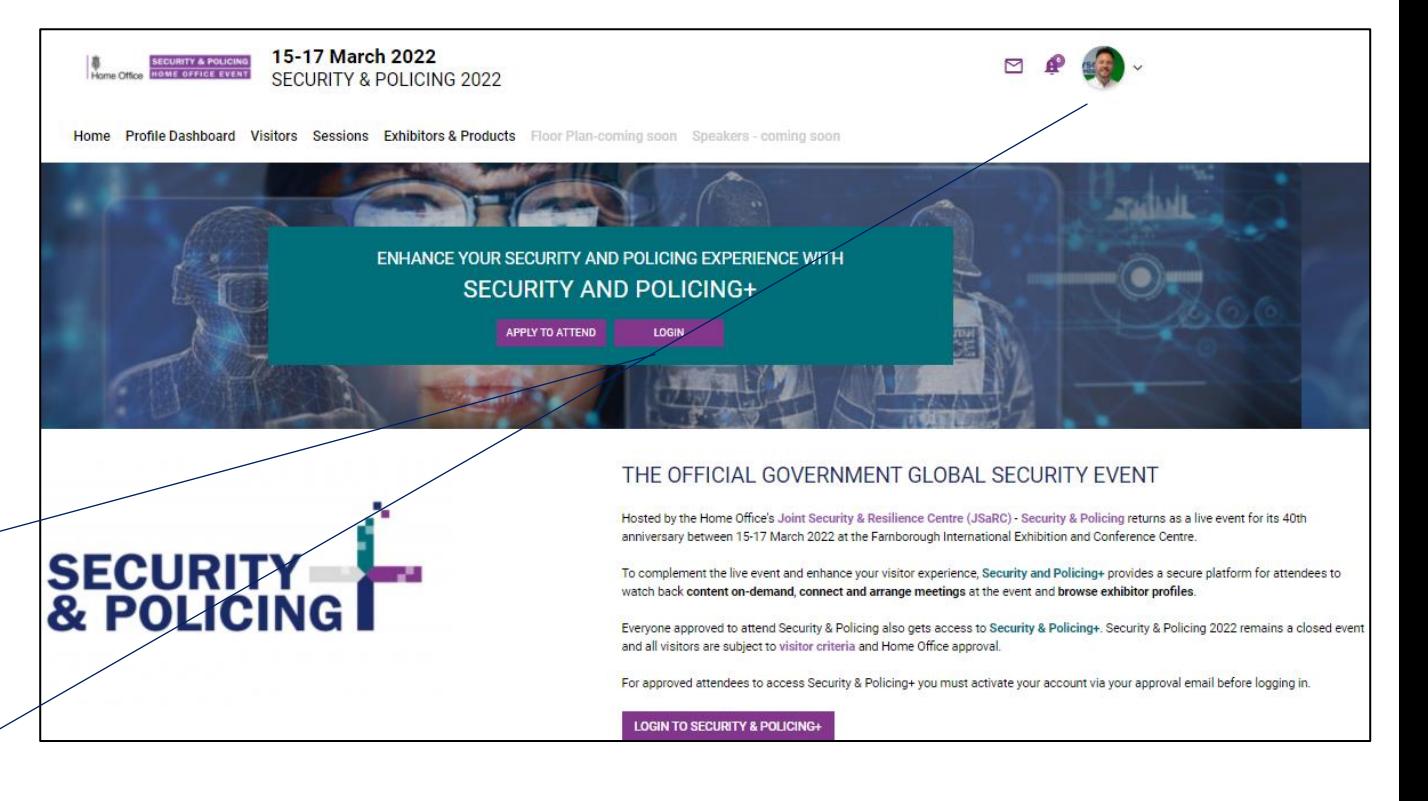

### **A responsive platform**

You may need to adjust your browser zoom or screen dimensions to view the full platform appropriately, although it is responsive for mobile and tablets.

## **PROFILE DASHBOARD**

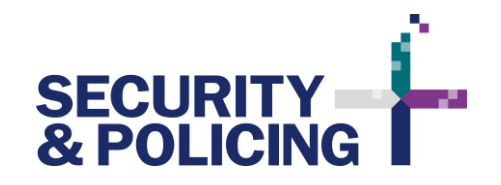

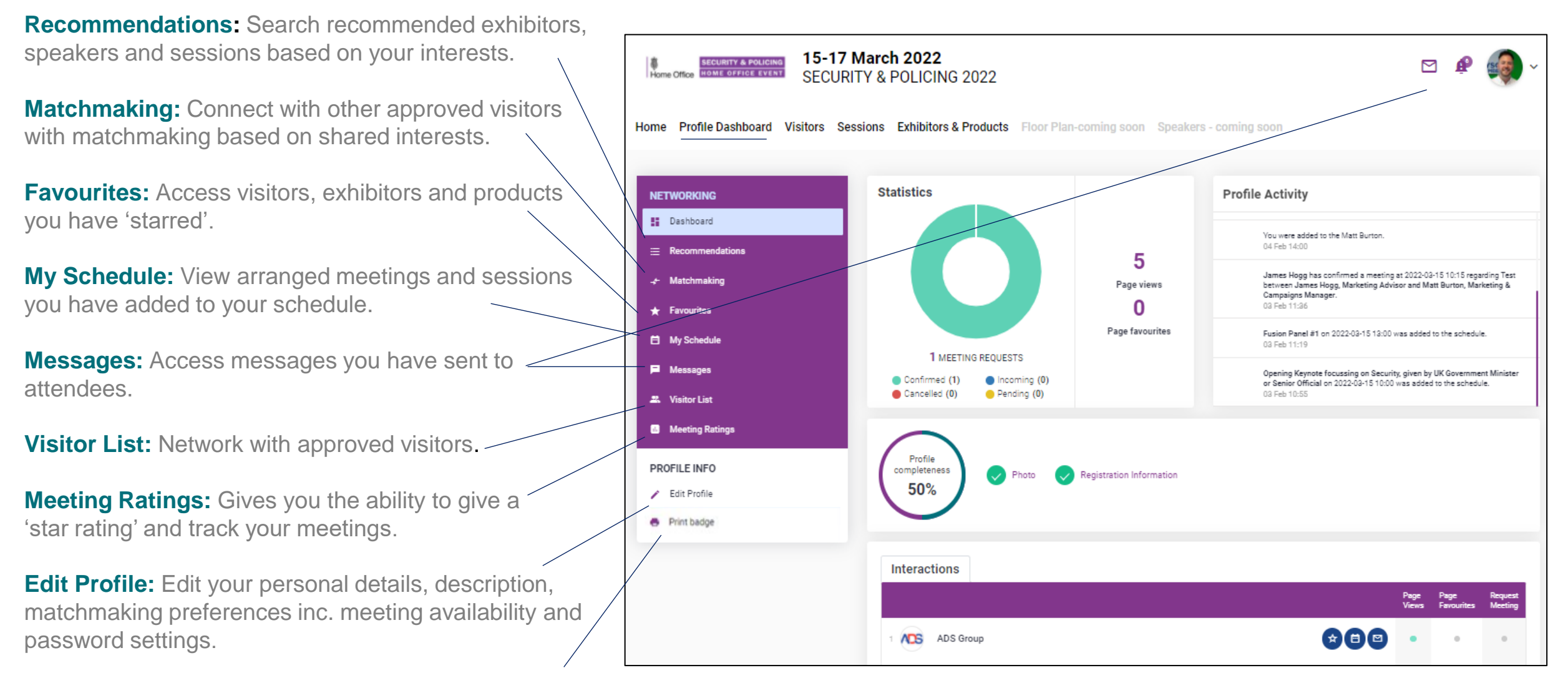

**Print Badge:** Access your badge to print ahead of your visit to Farnborough.

### **SESSIONS SCHEDULE & ON-DEMAND**

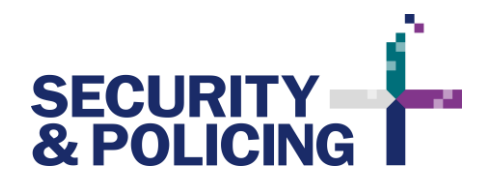

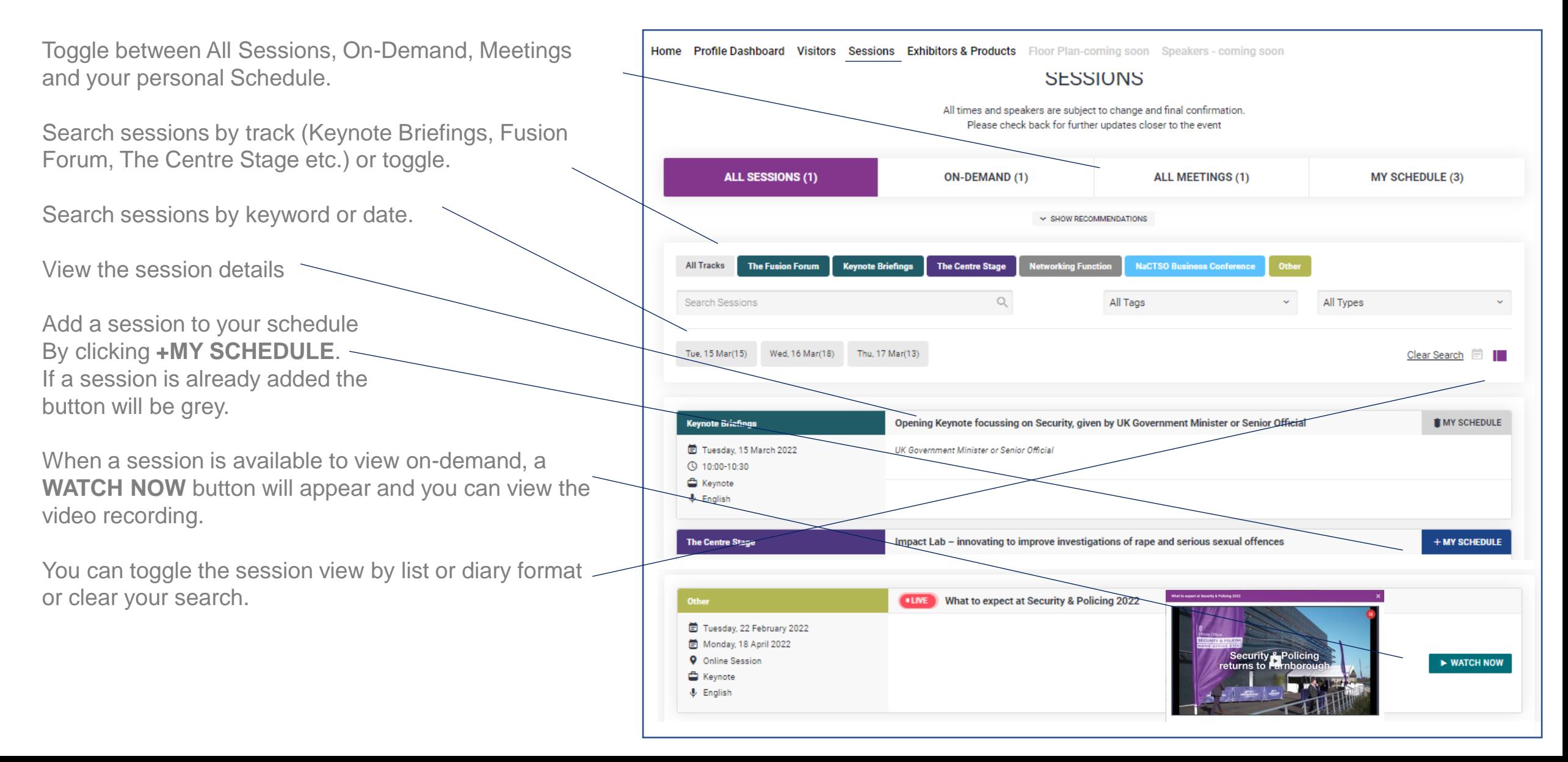

# **NETWORKING**

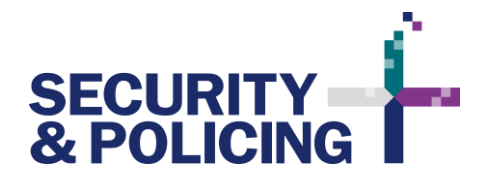

Search and filter other visitors to network with by Keyword Search, Country or Service/Sector of interest.

Click on a visitor to find out more about them.

Click on the star icon to bring-up a purple pop-up menu:

- Click the star to add this visitor to your favourites
- Click the diary icon to ask to request a meeting (see *Meeting Requests*)
- Click the message icon to send an introductory message. This chat will then be stored in the **MESSAGES** section of your dashboard or accessible via the message icon in the top right corner.

View suggested potential visitors of interest via the **MATCHMAKING** tab on your dashboard and choose to favourite or select not relevant. You can edit your matchmaking settings via **EDIT PROFILE**.

Please adhere to the **CODE OF CONDUCT** and do not spam visitors with messages. Please also note that not all visitors will be active on the Security & Policing+ platform and may not respond.

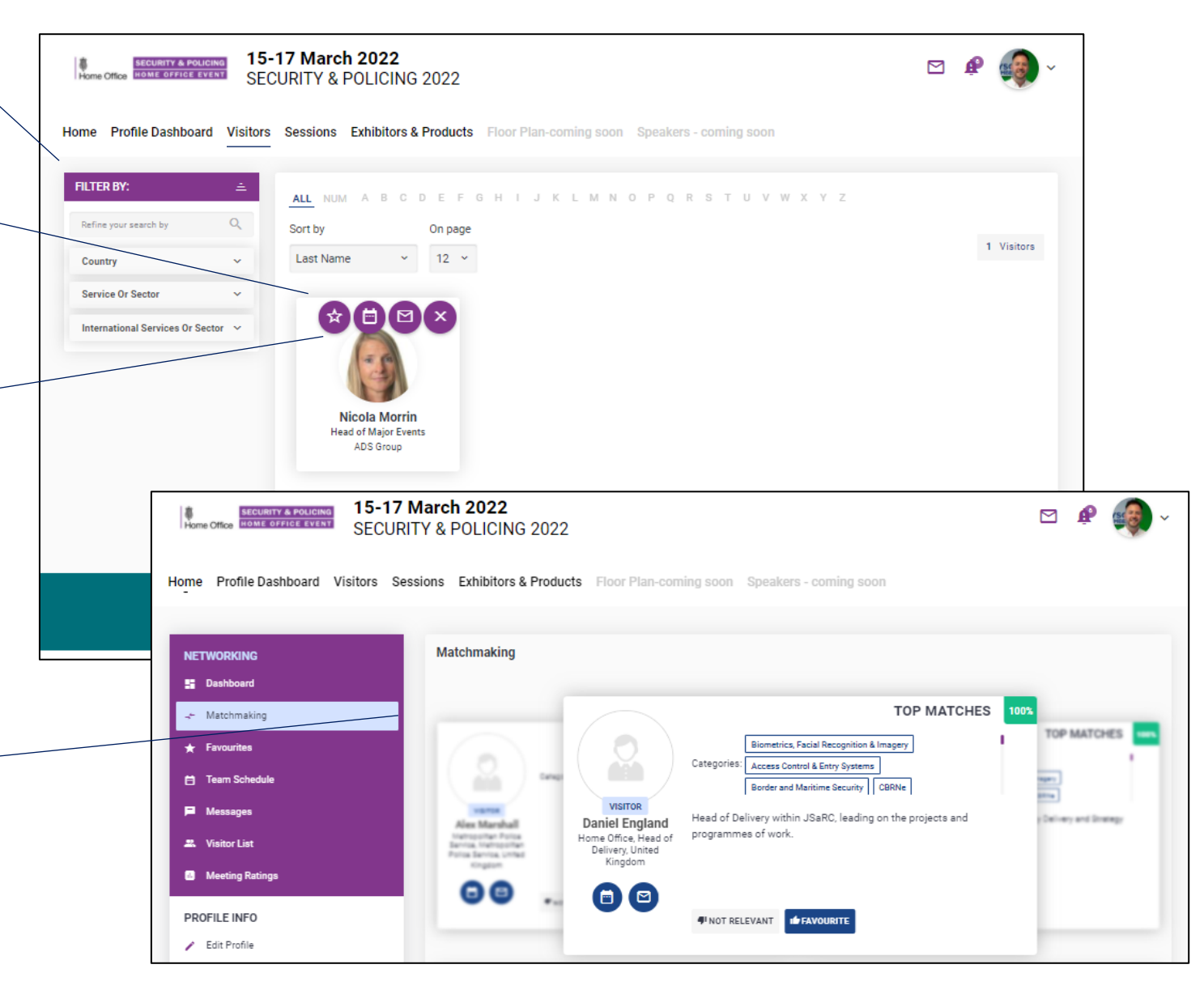

# **MEETING REQUESTS**

When you click on the diary icon to on a visitor's profile you will be asked to fill in a meeting request form.

You can leave a message and choose to select the location of your meeting at the event (e.g. Networking Lounge), with a suggested date and time. When a meeting is booked contact details are shared.

Set your own meeting availability via the **PROFILE DASHBOARD** under **EDIT PROFILE:**

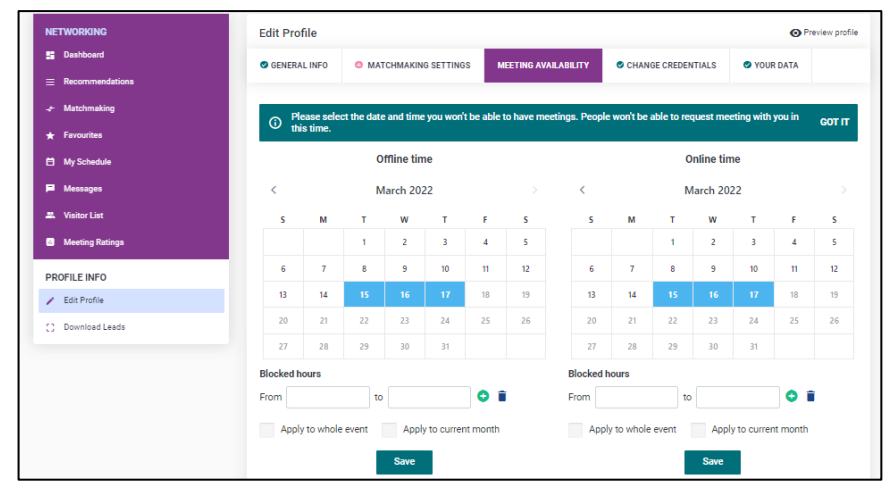

Please adhere to the **CODE OF CONDUCT** and do not spam visitors with meeting requests. Please also note that not all visitors will be active on the Security & Policing+ platform and may not respond.

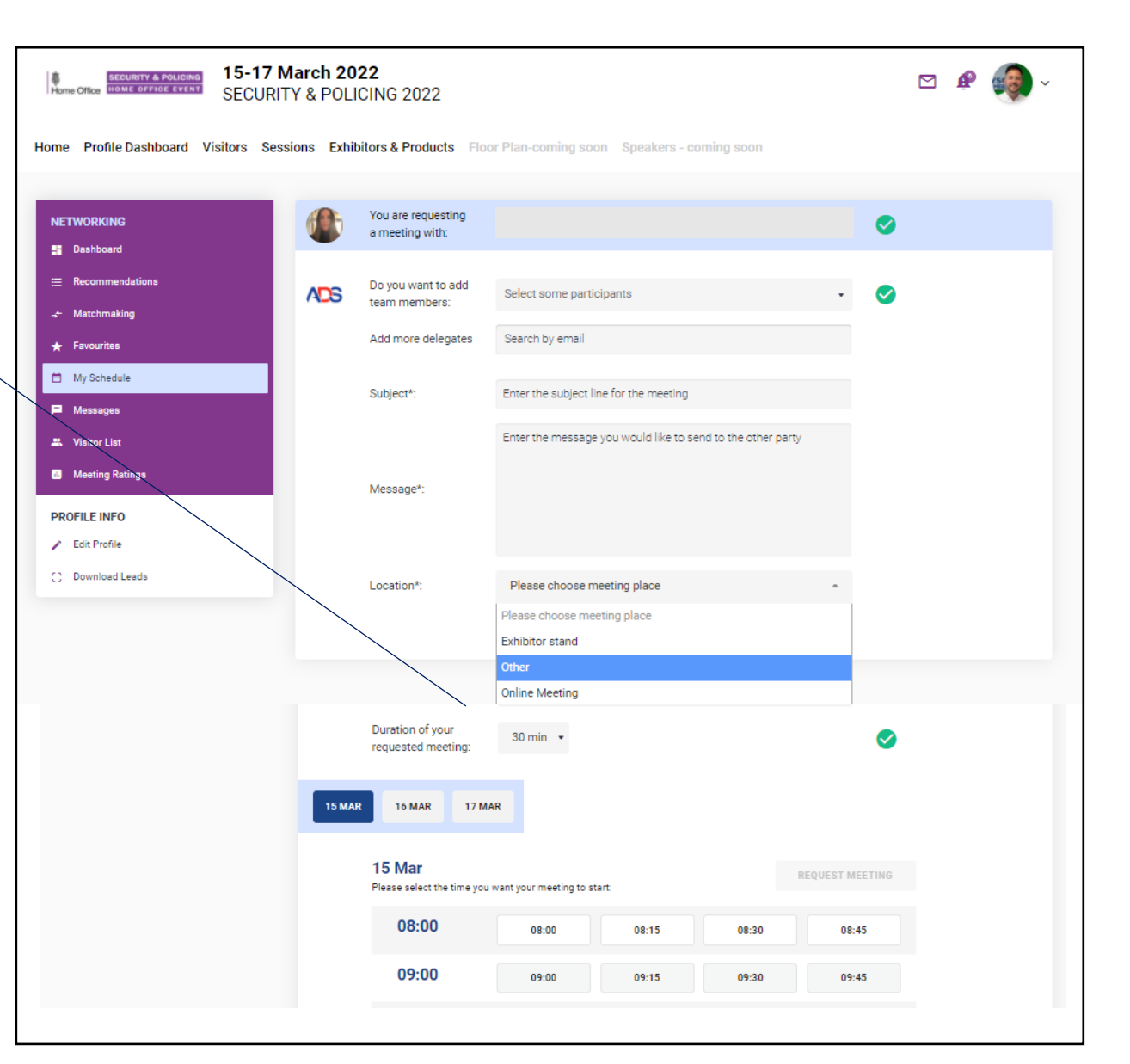

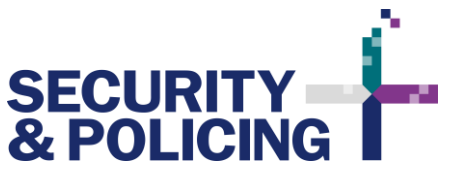

# **MY SCHEDULE & ONLINE MEETINGS**

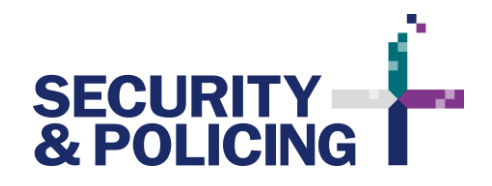

#### Access your schedule via your **PROFILE DASHBOARD** and select **MY SCHEDULE**.

Here you can view and toggle your schedule by sessions and meetings, plus view by list or diary format or clear your search.

You can also create an **INSTANT ONLINE MEETING**  via **MY SCHEDULE** which gives you a video conferencing platform link to share for renewable 15 minutes periods.

Please check your video and audio settings are compatible by trying this feature out before arranging a meeting.

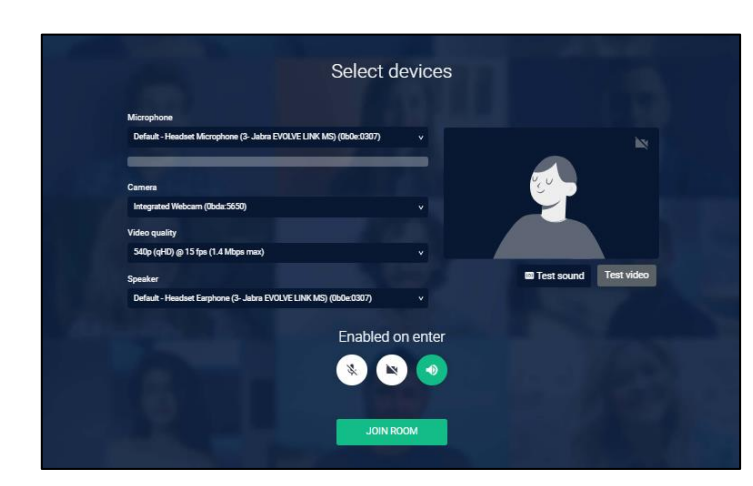

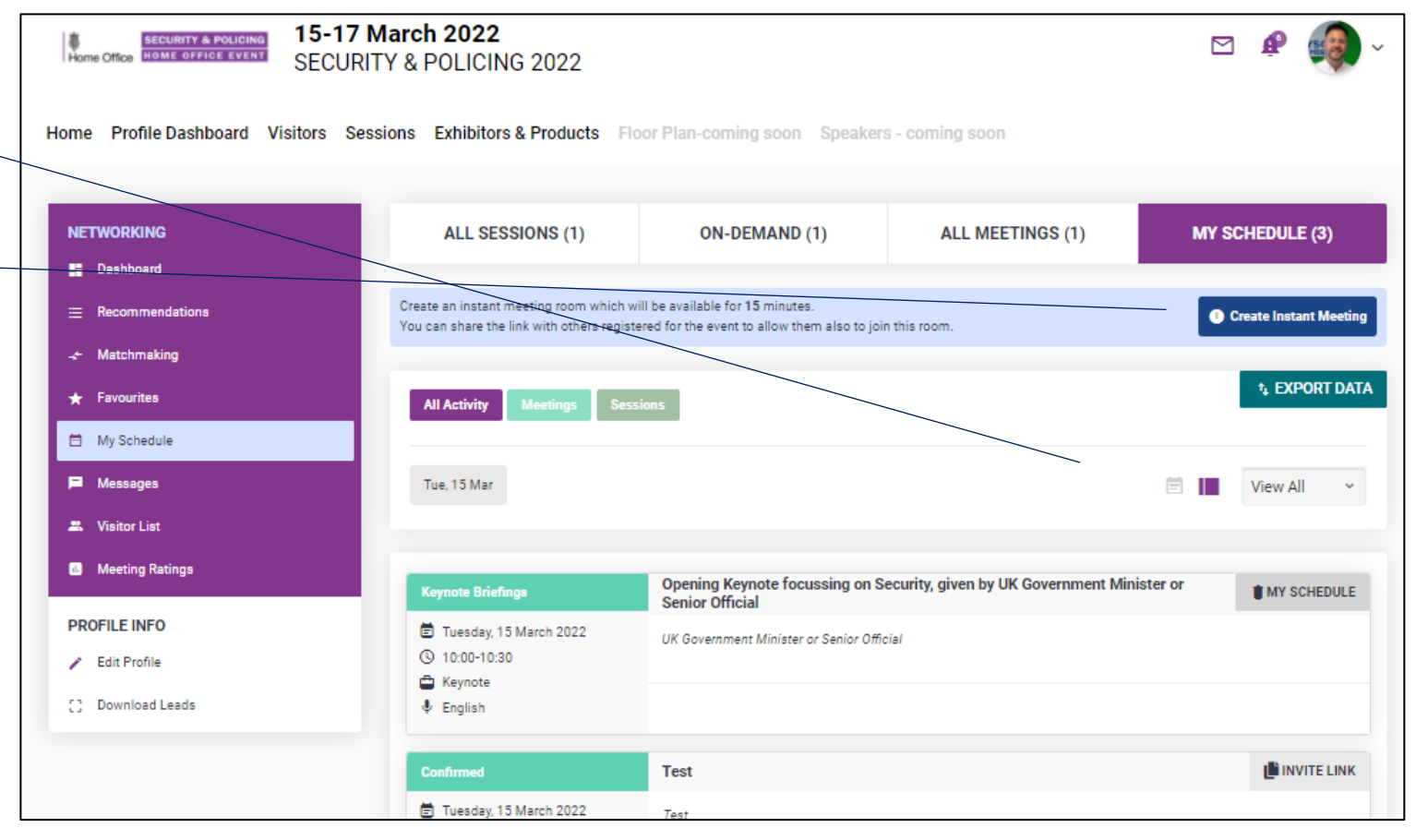

# **BROWSE EXHIBITORS & PRODUCTS**

FII TFR B'

Product Categories Access Control &

Entry Systems Biometrics, Facial Recognition &

Border and Maritime

Imagery

CBRNs

Analytics

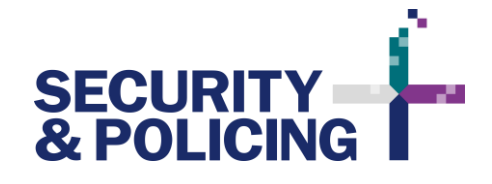

Toggle between exhibitors and products.

Search and browse exhibitors and products via Keyword Search or Product Capabilities.

Toggle between grid or list view.

Click on the exhibitor or product to find out more, view information files, videos and connect with the exhibitor's Team Members.

Click on the star icon to bring-up a purple pop-up menu:

- Click the star to add this exhibitor or product to your favourites. When you favourite an exhibitor your contact details are shared with the exhibitor.
- Click the diary icon to ask to request a meeting with the exhibitor (see *Meeting Requests*)
- Click the message icon to send an introductory message. This chat will then be stored in the **MESSAGES** section of your dashboard or accessible via the message icon in the top right corner.

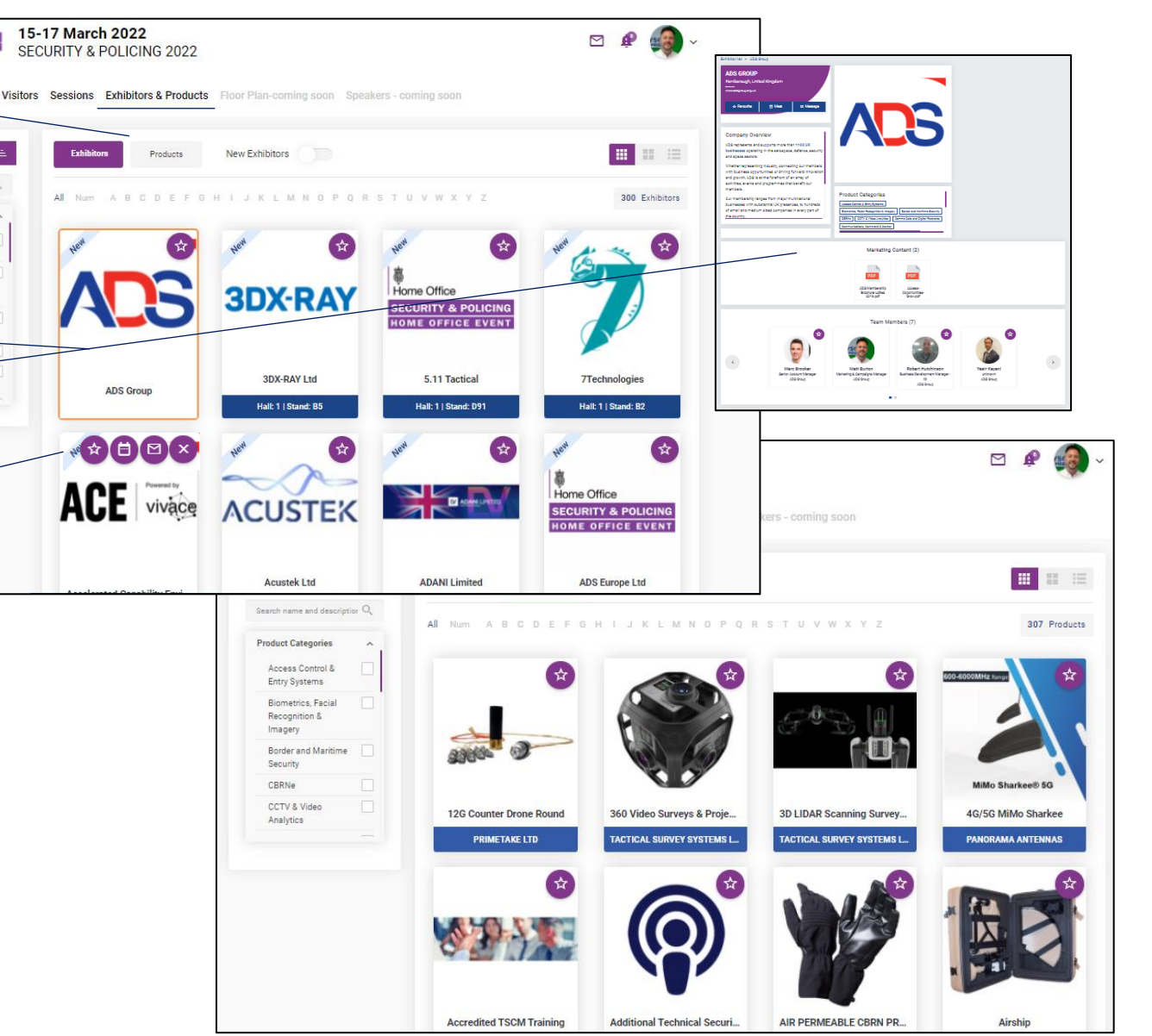

## **HOW TO VIDEOS & CODE OF CONDUCT**

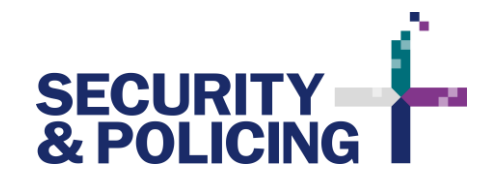

#### **How to Videos**

This How to Guide aims to give complete guidance on all the key areas of using the Security & Policing+ platform.

A series of short How to videos are also available to view at **securityandpolicing.co.uk/event-features/sp-online**

### **Code of Conduct**

All attendees must abide by the Visitor Code of Conduct as outlined at **securityandpolicing.co.uk/visit/code-of-conduct**

Unacceptable behaviour will not be tolerated and could result in debarment from current and/or any future events.

If a participant is seen engaging in unacceptable behaviour, the Organisers may take appropriate action, up to and including expulsion from the event without warning or refund.

If you are the subject of, or witness to any violations of this Code of Conduct, you can contact us by sending an email to **securityandpolicing@adsgroup.org.uk**

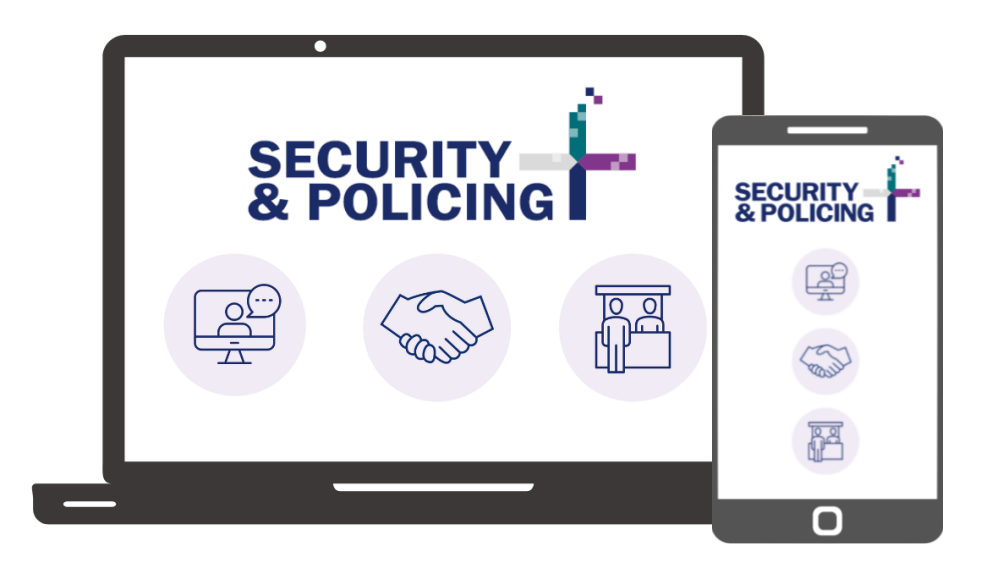